3

4

(a)

### hp photosmart 7350 kurulum kılavuzu üzembe helyezési útmutató

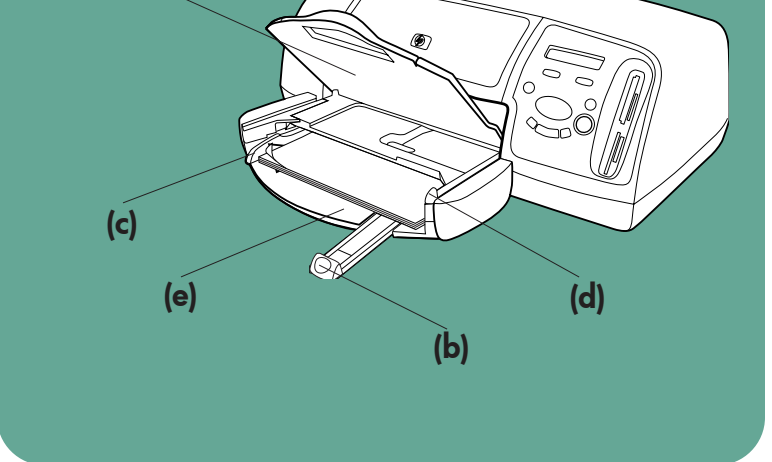

 $\Box$ 

## 2 (a) (b) (c)

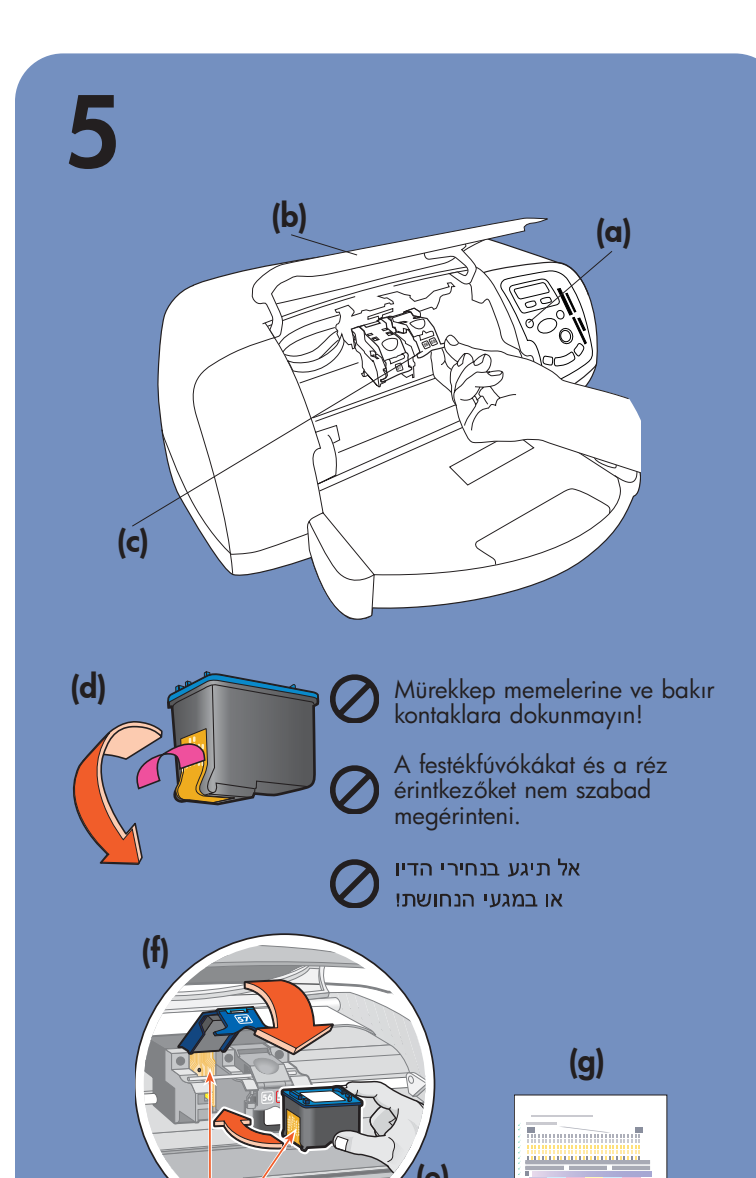

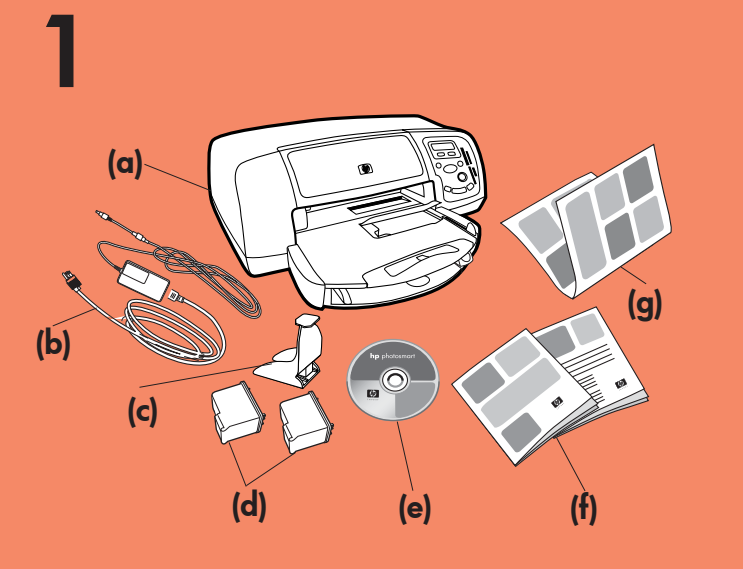

(a)

(c)

(b)

(d)

(e)

Mielőtt a nyomtatót az USB-kábellel a számítógéphez csatlakoztatná, ne felejtse a meghajtóba helyezni a HP Photosmart CD-t.

הכנס את תקליטור HP Photosmart לכונן התקליטורים לפני חיבור המדפסת למחשב בעזרת כבל ה-USB.

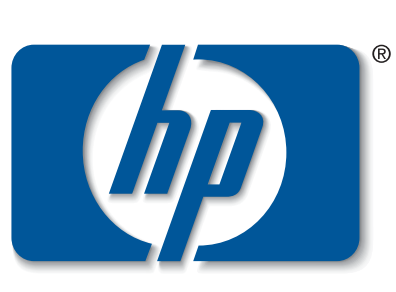

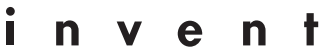

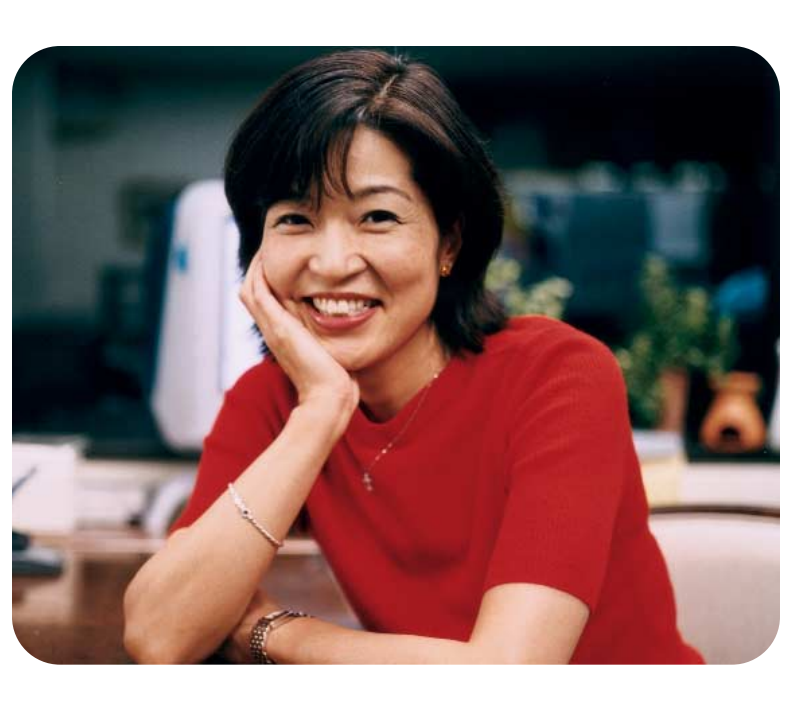

#### Windows PC:

Yazıcınızı USB kablosuyla bilgisayara bağlamadan HP Photosmart CD'sini taktığınızdan emin olun.

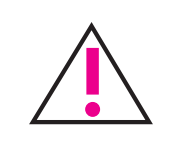

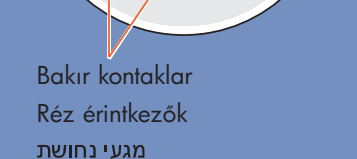

#### hp yazıcınızın paketini açma

- a. Yazıcı
- b. Güç modülü ve kordonu
- c. Baskı kartuşu koruyucusu
- d. Baskı kartuşları (HP #57 ve HP #58)
- e. CD'de Yazılım ve Yazıcı Yardım'ı
- **Dokümantasyon**
- g. Kurulum Kılavuzu

#### güç adaptörünü takma

- 1. Güç modülünü yazıcının arkasına (a) takın.
- 2. Güç kordonunu güç modülüne (b) takın.
- 3. Güç modülünü çalışan bir elektrik prizine (c) takın.

#### GİRİŞ tepsisine normal kağıt yükleme 1. ÇIKIŞ tepsisini (a) kaldırın.

- 
- 2. GİRİŞ tepsisindeki kağıt uzunluğu kılavuzunu (b) dışarı çekin.
- 3. Kağıt eni kılavuzunu (c) sonuna kadar sola itin.
- 4. Fotoğraf tepsisi çubuğunu (d) durana kadar kendinize doğru çekin. Bu, fotoğraf tepsisini serbest bırakır.
- 5. GİRİŞ tepsisine (e) bir tomar normal kağıt koyun.
- 6. Kağıdı bükmeden, kenarlarına gelecek şekilde, kağıt uzunluğu ve kağıt eni kılavuzlarını ayarlayın.
- 7. ÇIKIŞ tepsisini geri indirin.
- 1. Emelje ki az OUT jelzésű tálcát (a).
- 2. Húzza ki az IN jelzésű tálca papírhosszszabályzóját (b).
- 3. Csúsztassa a papírszélesség-szabályzót (c) ütközésig balra.
- 4. Húzza maga felé ütközésig a fényképtálca csúszkáját (d). Ezzel kioldódik a fényképtálca rögzítése.
- 5. Helyezzen egy köteg sima papírt az IN jelzésű tálcába (e).
- 6. Állítsa a papírszélesség-szabályzót és a papírhosszszabályzót szorosan a lapok széléhez úgy, hogy azok ne gyűrődjenek meg.
- 7. Hajtsa le az OUT jelzésű tálcát.
- Z. משוך החוצה את גובל אורך הנייר (b) על מגש IN.
- 3. החלק את גובל רוחב הנייר (c) שמאלה, עד סוף מהלכו.
- 4. הזז את זחלן מגש הצילום (d) כלפיך עד שייעצר, כך מבוטלת האפשרות להדפסה ממגש זה.
	- 5. הנח ערמת נייר רגיל בתוך מגש IN (e).
- 6. כוון את גובל רוחב הנייר ואת גובל אורך הנייר, כך שימוקמו קרוב לקצוות הנייר, מבלי לכופפו.
	- 7. הורד את מגש OUT.

- 1. Yazıcı açık değilse, açmak için Power (Açma/Kapama) düğmesine (a) basın.
- 2. Üst kapağı açın (b). Baskı kartuşu yuvası yazıcının ortasına gider.
- 3. Mandalın altını dışarı doğru çekerek baskı kartuşu yuvasının her iki mandalını da (c) açın
- 4. Baskı kartuşlarındaki plastik bantları çıkarın (d).
- 5. HP #57 tri-color baskı kartuşunu sol bölmeye (e) takın.
	- HP #58 photo baskı kartuşunu sağ bölmeye takın.
- 6. Mandalın altını dışarı çekip aşağı doğru bastırdıktan sonra mandalı bırakarak (f) her iki baskı kartuşu yuvası mandalını kapatın.
- 7. Üst kapağı kapatın. OK/Yes (Tamam/Evet) düğmesine basın Otomatik olarak bir kalibrasyon sayfası (g) yazdırılır. Bu, baskı kartuşlarının doğru olarak takıldığını gösterir.

#### dil seçme

- 1. Yazıcıyı açmak için Power (Açma/Kapama) düğmesine (a) basın.
- 2. Seçmeniz istendiğinde, LCD ekranda (c) Select Language (Dil Seçin) gözükünceye kadar Tools (Araçlar) düğmesinin sağ tarafına (b) basın. Devam etmek için OK/Yes'e (Tamam/Evet) basın.
- 3. Seçmeniz istendiğinde, dilinizi vurgulamak için Tools düğmesinin sağ tarafına basın. Dilinizi seçmek için OK/Yes'e (d) basıp onaylamak için yeniden OK/Yes'e basın.
- 4. Seçmeniz istendiğinde, ülkenizi/bölgenizi vurgulamak için Tools düğmesinin sağ tarafına basın. Ülkenizi/bölgenizi seçmek için OK/Yes'e basın.

#### baskı kartuşlarını takma

- 1. Ha a nyomtató nincs bekapcsolva, a Power gombot (a) megnyomva kapcsolja be.
- 2. Nyissa fel a fedelet (b). Ekkor a festékkazetta-tartó a nyomtató közepére csúszik.
- 3. Nyissa ki a festékkazetta-tartó mindkét reteszét (c) a reteszek aljának kifelé húzásával.
- 4. Távolítsa el a műanyag védőszalagot mindkét festékkazettáról (d).
- 5. Illessze a HP #57 tri-color festékkazettát a bal oldali rekeszbe (e).

#### siyah baskı kartuşu takma

Ayrıca bir HP #56 siyah baskı kartuşu satın almaya dikkat edin.

Metin belgelerini daha hızlı ve daha iyi yazdırmak için sağ bölmedeki fotoğraf baskı kartuşunu, HP #56 siyah baskı kartuşu ile değiştirin.

A szöveges dokumentumok gyorsabb és jobb minőségű<br>nyomtatásának érdekében cserélje ki a jobb oldali rekeszben lévő fényképfesték-kazettát egy HP #56-os fekete festékkazettára.

1. אם המדפסת אינה פועלת, לחץ על לחצן (a) להפעלתה.

התקן את מחסנית ההדפסה

- 2. פתח את המכסה העליון (b), עריסת מחסניות ההדפסה תנוע למרכז המדפסת.
	- (c) פתח את שתי נעילות עריסת מחסניות ההדפסה במשיכה החוצה של תחתית הנועל.
	- 4. הסר את הסרט הפלסטי מכל מחסנית הדפסה (d).
- 5. הכנס את מחסנית ההדפסה מספר 57 (שלושה צבעים) לתא השמאלי (e).

הכנס את מחסנית ההדפסה **מספר 58 (תמונה)** לתא הימני.

- 6. סגור את שתי נעילות עריסת מחסניות ההדפסה במשיכה החוצה של תחתית הנועל, לחיצה מטה ושחרור הנועל (f).
- 7. סגור את המכסה העליון. לחץ על OK/Yes. דף כיול (g) יודפס אוטומטית. כך תוכל לוודא שמחסניות ההדפסה הותקנו נכון.

#### התקן מחסנית הדפסה בשחור

ודא שרכשת מחסנית הדפסה בשחור, מספר 56, בנפרד. כדי להדפיס מסמכי טקסט מהר וטוב יותר, החלף את מחסנית

התמונה שבתא הימני, במחסנית הדפסה בשחור, מספר 56. כדי לחזור להדפסת תמונות מרהיבות. הסר את מחסנית ההדפסה בשחור והחזר את מחסנית התמונה מספר 58 לתא

אחסן את מחסנית ההדפסה שאינה בשימוש בתוך המגן שקיבלת עם המדפסת.

Tekrar güzel fotoğraflar yazdırmak için siyah baskı

A nem használt festékkazettát tárolja a nyomtatóhoz kapott védőtokban.

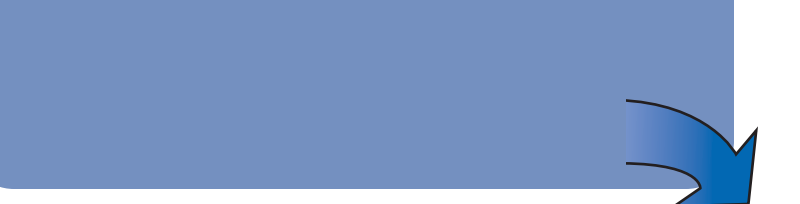

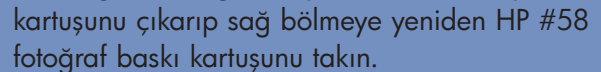

Kullanılmayan baskı kartuşunu yazıcı ile birlikte verilen koruyucunun içinde muhafaza edin.

#### a hp nyomtató kicsomagolása

- a. Nyomtató
- b. Tápegység és tápvezeték
- c. Festékkazetta-védő
- d. Festékkazetták (HP #57 és HP #58)
- e. A szoftvereket és a nyomtató súgóját tartalmazó CD
- **Dokumentáció**
- g. Setup Guide (Telepítési útmutató)

#### a tápvezeték csatlakoztatása

- 1. Csatlakoztassa a tápegységet a nyomtató hátoldalához (a).
- 2. Csatlakoztassa a tápvezetéket a tápegységhez (b).
- 3. Dugja be a tápegységet egy feszültség alatt lév hálózati aljzatba (c).

#### פתח את אריזת המדפסת

- a. מדפסת
- b. ספק כוח וכבל חשמל
- o. מגן מחסנית ההדפסה
- d. מחסניות ההדפסה (HP#57 ו- HP#58)
	- e. תקליטור תוכנה ועזרה למדפסת
		- f. תיעוד
		- g. מדריך ההתקנה

#### חבר את כבל החשמל

- 1. חבר את תקע ספק הכוח לשקע שמסומן (a), בגב המדפסת.
- 2. חבר את תקע (b) כבל החשמל לתוך השקע המתאים בספק הכוח.
	- 3. חבר את ספק הכוח לשקע מתאים בקיר (c).

#### 1N טען נייר רגיל למגש

1. הרם את מגש OUT (a)

#### sima papír behelyezése az IN tálcára

# מדריך ההתקנה

#### a nyelv kiválasztása

- 1. A nyomtató bekapcsolásához nyomja meg a Power gombot (a).
- 2. Ha a rendszer kéri, a **Tools** gomb (b) jobb szélének megnyomásával jelölje ki a használni kívánt nyelvet az LCD kijelzőn (c). A továbblépéshez nyomja meg az OK/Yes gombot.
- 3. Ha a rendszer kéri, a **Tools** gomb jobb szélének megnyomásával jelölje ki a használni kívánt nyelvet. A nyelv kiválasztásához, majd a választás jóváhagyásához nyomja meg kétszer az **OK/Yes** (d) gombot.
- Ha a rendszer kéri, a **Tools** gomb jobb szélének megnyomásával jelölje ki a megfelelő országot vagy régiót. Az **OK/Yes** gombot megnyomva válassza ki az országot, illetve területet.

#### בחר את השפה

- 1. לחץ על לחצן ה**הפעלה/כיבוי** (a) להפעלת המדפסת.
- 2. כאשר תתבקש, לחץ על הצד הימני של לחצן הכלים (b) עד כדי OK/Yes (c). לחץ על OK/Yes כדי להמשיך.
- (b) כאשר תתבקש, לחץ על הצד הימני של לחצן הכלים כדי להאיר את השפה שלך. לחץ על d) OK/Yes כדי להאיר את השפה שלך. לבחור את השפה, ולחץ פעם נוספת על OK/Yes כדי לאשר.
- 4. כאשר תתבקש, לחץ על הצד הימני של לחצן הכלים (b) כדי להאיר את המדינה/האזור שלך. לחץ על OK/Yes כדי לבחור את המדינה/האזור שלך.

#### a festékkazetták behelyezése

Illessze a HP #58 photo festékkazettát a jobb oldali rekeszbe.

- 6. Zárja vissza mindkét tartóreteszt úgy, hogy kihúzza a retesz alját, majd lefelé nyomja és elengedi a reteszt (f).
- 7. Csukja vissza a fedelet. Nyomja meg az OK/Yes gombot. A nyomtató ekkor automatikusan kinyomtat egy kalibrációs lapot (g). Ezzel bizonyosodhat meg arról, hogy a festékkazetták sikeresen a helyükre kerültek.

#### fekete festékkazetta behelyezése

Javasoljuk egy külön megvásárolható HP #56 típusú fekete festékkazetta beszerzését.

Amikor újra fényképeket szeretne nyomtatni, vegye ki a fekete festékkazettát a jobb rekeszből, és helyezze be a HP #58-as fényképfesték-kazettát.

7

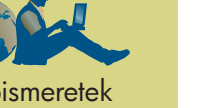

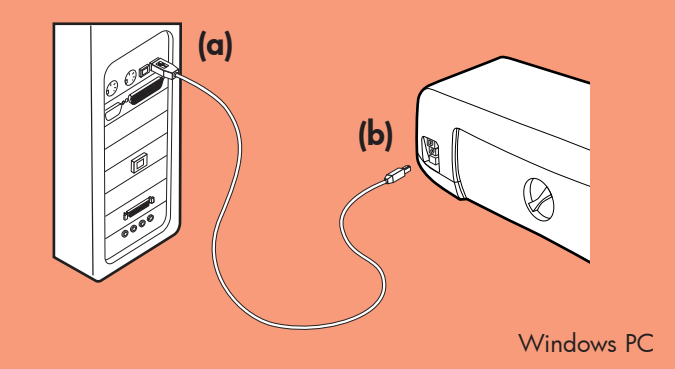

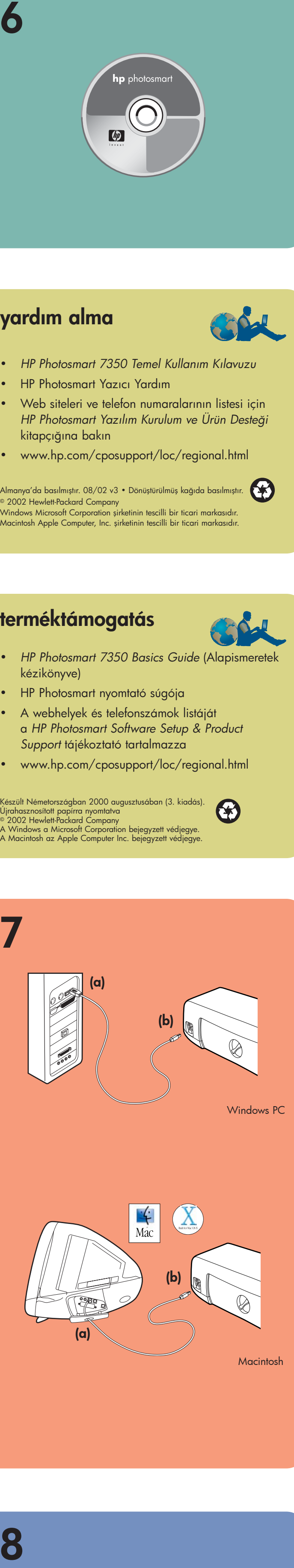

- Ayrıca USB uyumlu bir arabirim kablosu satın alın. Kablonun 3 m.'den kısa olması gerekir.
- 2. USB kablosunun bir ucunu bilgisayarınızın USB bağlantı noktasına (a) takın.
- 3. USB kablosunun diğer ucunu, yazıcının arkasındaki USB bağlantı noktasına (b) takın.

yazıcınızı bilgisayara

bağlama

Not: USB kablosunu yazıcının önündeki kamera bağlantı noktasına takmayın. Bu bağlantı noktası HP doğrudan yazdıran dijital kamera içindir.

Önemli: Yazıcının doğrudan bilgisayarınıza bağlı olduğundan emin olun. Yazıcı bilgisayara USB hub üstünden bağlıyken yazıcı yazılımını yüklemek, hataların oluşmasına ve başarılı bir yükleme yapılamamasına neden olabilir.

- Yazıcı yazılımını yüklemeyi bitirmek için 8. adıma geçin.
- 1. Szerezzen be egy külön megvásárolható USB-csatolókábelt. A kábel nem lehet hosszabb 3 méternél.
- 2. Csatlakoztassa az USB-kábel egyik végét a számítógép USB portjára (a).
- 3. Csatlakoztassa az USB-kábel másik végét a nyomtató hátulján lévő USB portra (b).

Önemli: Yazıcı yazılımını yüklemek için HP Photosmart CD'sini takmalısınız. <u>!</u>

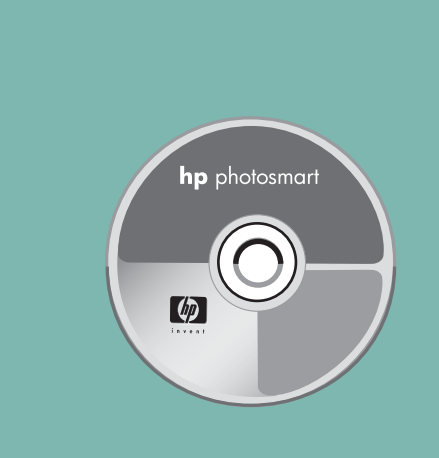

#### yardım alma

6

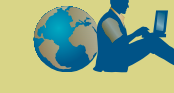

- *HP Photosmart 7350 Temel Kullanım Kılavuzu*
- HP Photosmart Yazıcı Yardım
- Web siteleri ve telefon numaralarının listesi için *HP Photosmart Yazılım Kurulum ve Ürün Desteği* kitapçığına bakın
- www.hp.com/cposupport/loc/regional.html

Almanya'da basılmıştır. 08/02 v3 • Dönüştürülmüş kağıda basılmıştır. 2002 Hewlett-Packard Company Windows Microsoft Corporation şirketinin tescilli bir ticari markasıdır. Macintosh Apple Computer, Inc. şirketinin tescilli bir ticari markasıdır.

#### hp photosmart yazıcı yazılımını yükleme

Not: Daha ayarıntılı yönergeler veya sorun giderme bilgileri için *HP Photosmart Yazılımı Kurulum ve Ürün Destek* kitapçığına bakın.

#### Windows'la çalışan bilgisayar

1. 1'den 5'e kadar olan adımları tamamladığınızdan emin olun. Bilgisayarınız kapalıysa, açın.

Fontos! A nyomtatószoftvert a HP Photosmart CD-ről kell telepítenie.

Megjegyzés – Ha részletesebb útmutatásra vagy hibaelhárítási információra van szüksége, olvassa el a *HP Photosmart Software Setup & Product Support* (Szottvertelepítés és terméktámogatás) című tájékoztatót. Windows rendszerű PC esetén

Önemli: Bağlamanız istenmeden yazıcınızı bilgisayara bağlamayın. Yazıcı yazılımını yüklemeden virüs tarama yazılımını devre dışı bırakın.

2. HP Photosmart CD'sini bilgisayarınızın CD-ROM sürücüsüne yerleştirin. Aşağıdaki iletişim kutusu belirir.

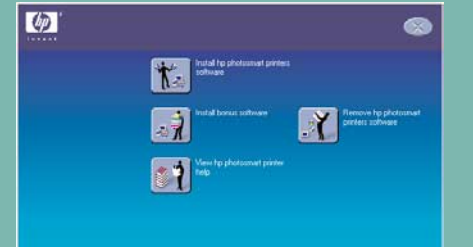

1. A következőket az 1-5. lépés végrehajtása után végezheti el. Ha a számítógép ki van kapcsolva, kapcsolja be.

3. Install hp photosmart printers software öğesini tıklatın. Yazıcı yazılımını yüklemek için ekrandaki yönergeleri izleyin.

Not: İletişim kutusu belirmezse, CD-ROM sürücünüzü bulmak için Windows Gezgini'ni veya Bilgisayarım'ı kullanıp setup.exe dosyasını çift tıklatın. HP Photosmart yazıcı iletişim kutusu belirir. Install hp photosmart printers software öğesini tıklatın.

#### Önemli: Bağlamanız istenmeden yazıcınızı bilgasaraya bağlamayın.

4. Yazınızı bilgisayarınıza bağlamak için 7. adıma geçin .

Macintosh

1. 1'den 5'e kadar olan adımları tamamladığınızdan emin olun. Bilgisayarınız kapalıysa, açın.

 $\mathbf{K}$ 

 $\overrightarrow{C}$ 

1. A következőket az 1-5. lépés végrehajtása után végezheti el. Ha a számítógép ki van kapcsolva, kapcsolja be.

Fontos! A nyomtatószoftverek telepítése előtt a vírusellenőrző programokat ki kell kapcsolni.

- Önemli: Yazıcı yazılımınızı yüklemeden virus tarama yazılımını devre dışı bırakın.
- 2. Yazınızı bilgisayarınıza bağlamak için 7. adıma geçin .

#### hp photosmart yazıcı yazılımını yüklemeyi bitirme

#### Windows'la çalışan bilgisayar

Megjegyzés - Ne a nyomtató elején lévő fényképezőgép-portra csatlakoztassa az USB-kábelt. Azon a porton csak a HP közvetlen nyomtatásra alkalmas digitális fényképezőgépe használható.

- 1. Yazıcıyı bilgisayarınıza bağladıktan sonra HP Photosmart Yazıcı Yazılımı ile HP Fotoğraf ve Görüntü Yazılımı'nı yüklemeyi bitirmek için ekrandaki yönergeleri izlemeye devam edin.
- 2. Yüklemenin sonunda bilgisayar yeniden başlar. Bir hosgeldin penceresi belirir. Click here to print a test page yazan yeri tıklatın.

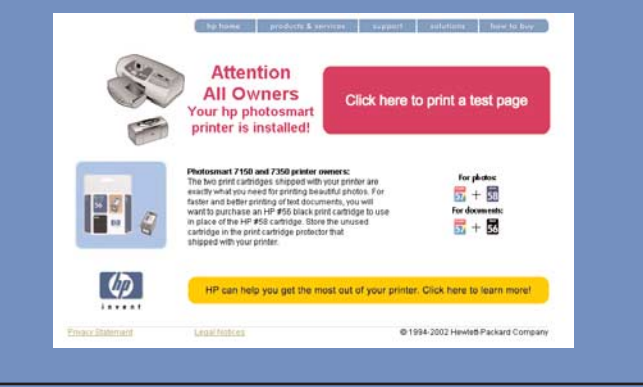

#### **Macintosh**

Fontos! Ellenőrizze, hogy a nyomtató közvetlenül csatlakozik-e a számítógéphez. Ha a nyomtató USB-hubon keresztül kapcsolódik a számítógéphez, a nyomtatószoftver telepítésekor hibák léphetnek fel, a telepítés pedig meghiúsulhat.

1. Yazıcıyı bilgisayara bağladıktan sonra HP Photosmart CD'sini bilgisayarınızın CD-ROM sürücüsüne yerleştirin. HP Photosmart CD simgesini çift tıklatın.

1. A nyomtató számítógéphez történő csatlakoztatása után helyezze a CD-ROMmeghajtóba a HP Photosmart CD-t. Kattintson

#### סיים את ההתקנה של תוכנת hp photosmart המדפסת

#### **Windows PC**

- 1. לאחר חיבור המדפסת למחשב, המשך למלא אחר ההנחיות המפורטות על המסך, להשלמת ההתקנה של תוכנת המדפסת HP Photosmart ותוכנת התמונות והדימות של HP (HP Photo & Imaging).
- 2. בסוף ההתקנה המחשב יופעל מחדש ויופיע חלון ברכה. הקש במקום המתאים להדפסת דף לניסיון (Click here to print a test page).

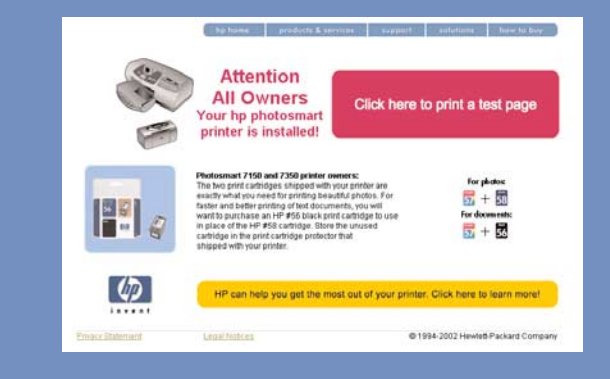

#### במחשב מקינטוש

- 1. אחרי חיבור המדפסת למחשב, הכנס את תקליטור תוכנת HP Photosmart לכונן התקליטורים. הקש פעמיים על צלמית תקליטור תוכנת המדפסת (HP Photosmart CD).
- 2. הקש פעמיים על צלמית ההתקנה של תוכנת המדפסת

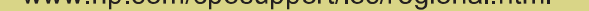

הודפס בגרמניה 2ט 08/02 ∙ הודפס על נייר ממוחדר.<br>חררת 2002 Hewlett-Packard ⊚ 2002 ⊜ חברת 2002 Hewlett-Packard © 2002<br>חברת Microsoft corporation הוא סימן מסחר רשום של Apple Computer, Inc. הוא סימן מסחר רשום של Macintosh

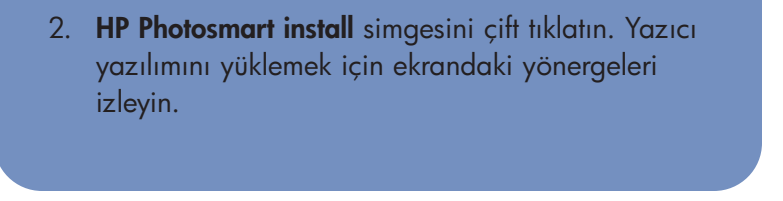

#### a hp photosmart nyomtatószoftvereinek telepítése

Fontos! A nyomtatót mindaddig ne csatlakoztassa a számítógéphez, amíg a rendszer ezt nem kéri. A nyomtatószoftverek telepítése előtt a vírusellenőrző programokat ki kell kapcsolni.

2. Helyezze be a HP Photosmart CD-t a számítógép CD-ROM-meghajtójába. Megjelenik a következ párbeszédpanel.

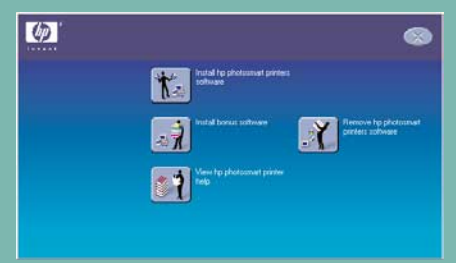

3. Kattintson az Install hp photosmart printers software (A hp photosmart nyomtatószoftverek telepítése) lehetőségre. A nyomtatószottver telepítéséhez kövesse a képernyőn megjelenő utasításokat.

Megjegyzés – Ha a párbeszédpanel nem jelenik meg, a Windows Intéző vagy a Sajátgép ablakban keresse meg a CD-ROM-meghajtót, majd kattintson duplán a setup.exe fájlra. Megjelenik a HP Photosmart printer (HP Photosmart nyomtató) párbeszédpanel. Kattintson az Install hp photosmart printers software (A hp photosmart nyomtatószoftverek telepítése) lehetőségre. Fontos! A nyomtatót mindaddig ne csatlakoztassa

a számítógéphez, amíg a rendszer ezt nem kéri.

 $\mathbf{f}$ 

Mac

4. A nyomtató csatlakoztatását a 7. lépéssel folytassa.

#### Macintosh operációs rendszer esetén

2. A nyomtató csatlakoztatását a 7. lépéssel folytassa.

#### התקן את תוכנת המדפסת hp photosmart

חשוב: כדי להתקין את תוכנת המדפסת, חובה להכניס <u>ון</u> ∕ את תקליטור HP Photosmart לכונן התקליטורים.

**הערה:** לקבלת הנחיות מפורטות יותר או מידע לאיתור תקלות, עיין **HP Photosmart Software Setup & Product Support בחוברת** (התקנה ותמיכה לתוכנת המדפסת).

#### **Windows PC**

1. ודא ביצוע שלבים 1-5. הפעל מחשב כבוי.

חשוב: אל תחבר את המדפסת למחשב עד שתתבקש. הפסק פעולת תוכנה לבדיקת וירוסים לפני התקנת תוכנת המדפסת.

2. הכנס את תקליטור HP Photosmart לכונן התקליטורים. תופיע תיבת הדו-שיח הבאה:

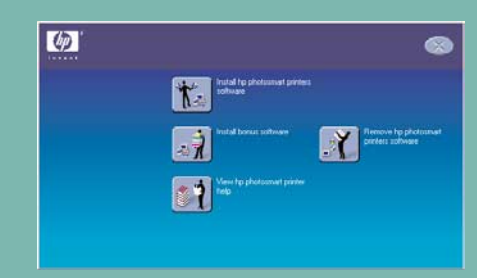

3. הקש על התקנת תוכנת המדפסת (Install hp photosmart printers software). מלא אחר ההנחיות המפורטות על המסך, להתקנת תוכנת המדפסת.

**הערה:** אם תיבת הדו-שיח לא מופיעה, השתמש בסייר של חלונות או ב״מחשב שלי״ לאיתור כונן התקליטורים ואז הקש פעמיים על הקובץ setup.exe. תופיע תיבת הדו-שיח HP Photosmart של תוכנת המדפסת. הקש על התקנת תוכנת המדפסת

#### (Install hp photosmart printers software).

חשוב: אל תחבר את המדפסת למחשב עד שתתבקש.

4. המשך לשלב 7, לחיבור המדפסת למחשב.

#### במחשב מקינטוש

 $\frac{1}{2}$ Mac 1. ודא ביצוע שלבים 1-5. הפעל מחשב כבוי. חשוב: הפסק פעולת תוכנה לבדיקת וירוסים לפני התקנת תוכנת המדפסת.

2. המשך לשלב 7, לחיבור המדפסת למחשב.

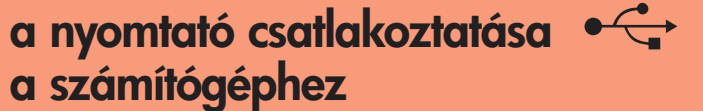

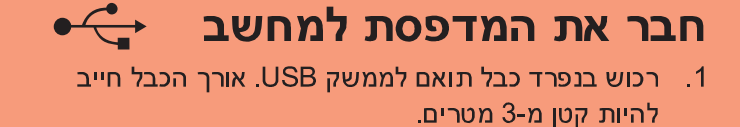

4. A szoftvertelepítés befejezéséhez folytassa a 8. lépéssel.

- 2. חבר קצה אחד של כבל ה-USB למחבר ה-USB של המחשב (a).
	- 1. חבר את הקצה השני של כבל ה-USB לשקע USB **שבגב** המדפסת (b).

הערה: אין לחבר את כבל ה-USB לשקע המצלמה שבחזית המדפסת. שקע זה מיועד למצלמה דיגיטלית בהדפסה ישירה, של HP.

חשוב: ודא שהמדפסת מחוברת ישירות למחשב. התקנת תוכנת המדפסת כאשר היא מחוברת למחשב דרך טבור .שלולה לגרום לשגיאות ולכישלון ההתקנה USB

4. המשך לשלב 8, לסיום התקנת תוכנת המדפסת.

# 8  $\lbrack \phi \rbrack$

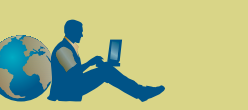

#### קבלת סיוע

- מדריך בסיסי HP Photosmart 7350
	- עזרה למדפסת HP Photosmart
		- עיין בחוברת:
- HP Photosmart Software Setup & Product Support (התקנה ותמיכה של תוכנת המדפסת), לקבלת רשימה של אתרי אינטרנט ומספרי טלפון.
	- עיין בדף הרשת www.hp.com/cposupport/loc/regional.html

#### a hp photosmart nyomtatószoftverei telepítésének befejezése

#### Windows rendszerű PC esetén

- 1. Miután csatlakoztatta a nyomtatót a számítógéphez, a képernyőn megjelenő utasításokat követve fejezze be a HP Photosmart nyomtatószoftver és a HP fotó & kép szoftver telepítését.
- 2. A telepítés befejeztével a számítógép újraindul. Ekkor megjelenik egy üdvözlőablak. Kattintson a Click here to print a test page (Kattintson ide a tesztoldal kinyomtatásához) feliratra.

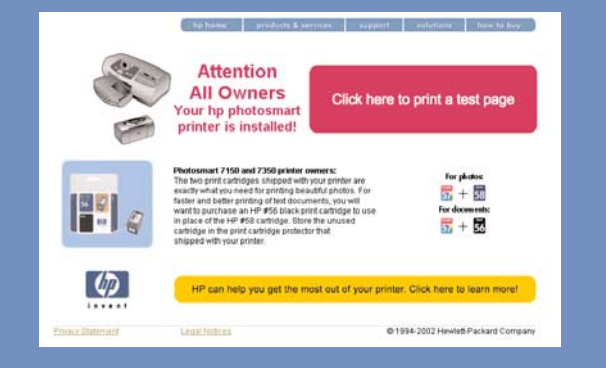

#### Macintosh operációs rendszer esetén

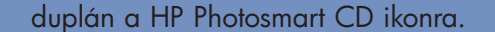

2. Kattintson duplán a HP Photosmart install ikonra. A nyomtatószoftver telepítéséhez kövesse a képernyőn megjelenő utasításokat.

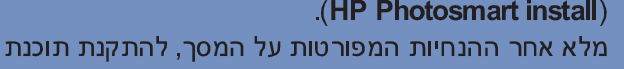

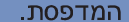

#### terméktámogatás

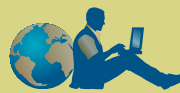

- *HP Photosmart 7350 Basics Guide* (Alapismeretek kézikönyve)
- HP Photosmart nyomtató súgója
- A webhelyek és telefonszámok listáját a *HP Photosmart Software Setup & Product Support* tájékoztató tartalmazza
- www.hp.com/cposupport/loc/regional.html

Készült Németországban 2000 augusztusában (3. kiadás).  $\bigcirc$ Újrahasznosított papírra nyomtatva 2002 Hewlett-Packard Company A Windows a Microsoft Corporation bejegyzett védjegye. A Macintosh az Apple Computer Inc. bejegyzett védjegye.

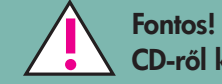